### **İSTE UZAKTAN BİLGİSAYARLI ÖĞRETİM MERKEZİ**

### **Ödev Hazırlama/Değerlendirme Rehberi (18/04/2020, v1)**

1) Sisteme giriş ve derslere erişim bölümü "Arayüz Kullanım Rehberi"nde açıklanmıştır. ([https://iste.edu.tr/ubom/belge-ve-formlar\)](https://iste.edu.tr/ubom/belge-ve-formlar)

# **2) Ödev İşlemleri**

- Ödev etkinliğinin oluşturulabilmesi ders düzenlemesinin açılması gerekmektedir (Resim-1, 1 nolu buton ile).
- Ödevin eklenmek istediği hafta aralığı için 2 nolu bağlantı seçilir.

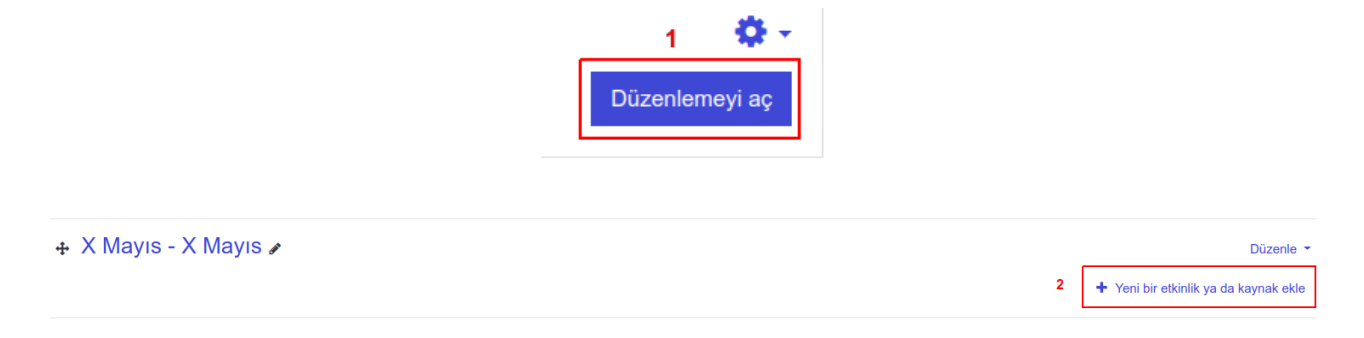

## **Resim-1 Ekleme menüsünün aktif edilmesi**

• Ödev etkinliği için Resim-2 deki 3 nolu etkinlik türü seçilmelidir.

| $\pmb{\times}$<br>Yeni bir etkinlik ya da kaynak ekle |                                               |                |                            |                          |                          |                |
|-------------------------------------------------------|-----------------------------------------------|----------------|----------------------------|--------------------------|--------------------------|----------------|
|                                                       | Ara                                           |                |                            |                          |                          | Q              |
|                                                       | Etkinlikler                                   |                |                            |                          |                          |                |
|                                                       |                                               |                | $\mathcal{P}$<br>$\bullet$ |                          |                          |                |
|                                                       | Anket                                         | Anket (Hazır   | Anket (Mini)               | <b>BigBlueButtonBN</b>   | Ders                     | Etiket         |
|                                                       | ☆<br>$\theta$                                 | ☆ ◎            | ☆<br>$\theta$              | $\theta$<br>☆            | $\bullet$<br>☆           | $\bullet$<br>☆ |
|                                                       |                                               |                | H-P                        |                          |                          |                |
|                                                       | External tool                                 | Forum          | H5P activity               | IMS Içerik Paketi        | Kaynak                   | Klasör         |
|                                                       | ☆<br>$\bf{0}$                                 | $\bullet$<br>☆ | ☆<br>$\bullet$             | $\ddot{\mathbf{0}}$<br>☆ | ☆<br>$\bullet$           | $\bullet$<br>☆ |
|                                                       |                                               |                |                            | Aal                      |                          |                |
|                                                       | SCORM/AICC                                    | Sayfa          | Sohbet                     | Sözlük                   | Sinav                    | URL            |
|                                                       | $\ddot{\mathbf{0}}$<br>$\frac{1}{2}$          | ☆ ◎            | ☆ ◎                        | $\theta$<br>☆            | $\ddot{\mathbf{0}}$<br>☆ | ☆ ◎            |
|                                                       | $\overline{\mathbf{3}}$<br>Ödev<br>Veritabanı |                |                            |                          |                          |                |
|                                                       | ☆                                             | Çalıştay       |                            |                          |                          |                |
|                                                       | $\bullet$                                     | ☆<br>$\bullet$ | $\ddot{\mathbf{0}}$<br>53  |                          |                          |                |
|                                                       |                                               |                |                            |                          |                          |                |
|                                                       |                                               |                |                            |                          |                          |                |

**Resim-2 Etkinlik seçim menüsü**

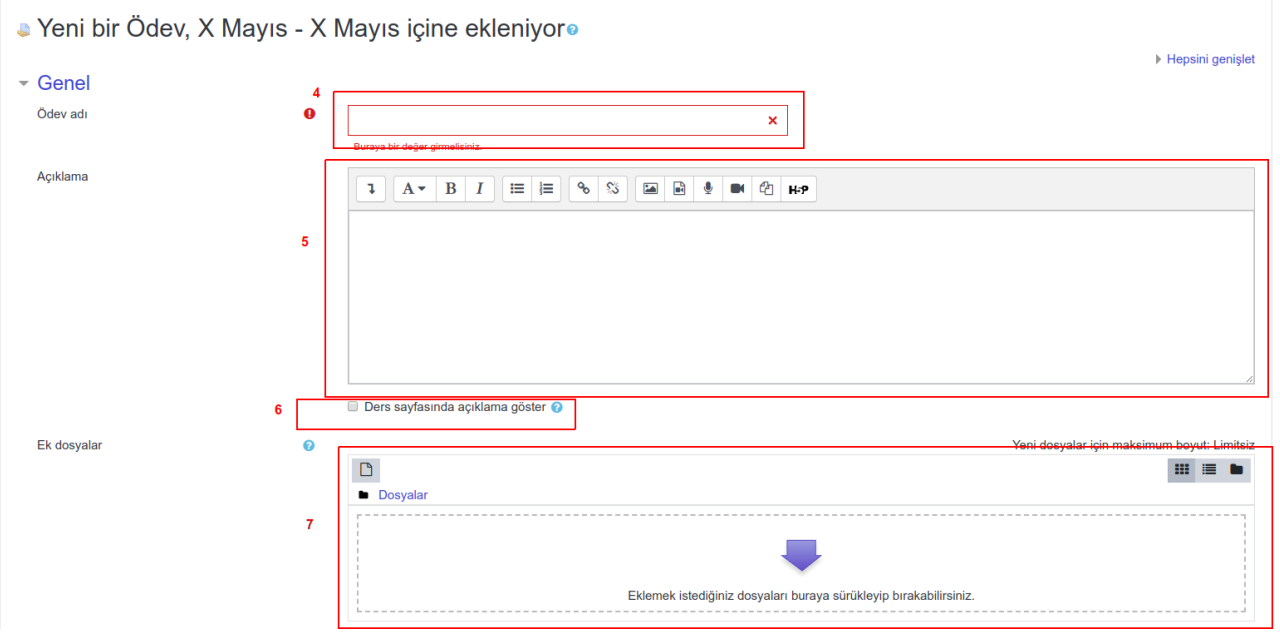

# **Resim-3 Ödev etkinliği ekleme**

- Resim-3'e ilişkin alanlar
	- 4: Ödevin ismi
	- 5: Ödevle ilgili açıklamalar (Ödevin içeriği)
	- 6: 5 nolu alanda girilen bilgileri haftalık menüde göster/gösterme
	- 7: Ödevle ilgili ek dosyalar eklenebilir

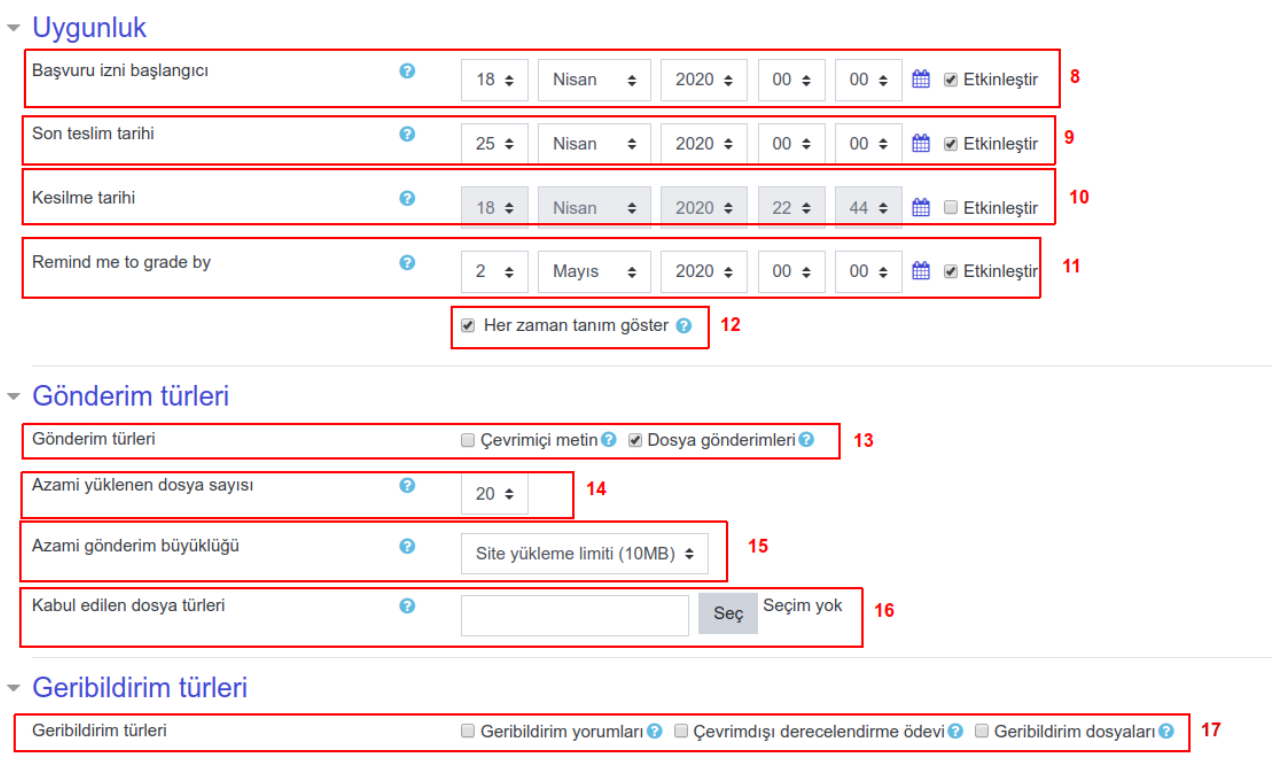

**Resim-4 Ödev etkinliği ekleme (Devamı)**

- Resim-4'e ilişkin alanlar
	- 8: Ödevin teslimine başlanabilecek olan tarih
	- 9: Ödevin son teslim tarihi
	- 10: Geç gönderim son tarihi
	- 11: Ödevin puanlandırması için hocaya hatırlatma tarihi
	- 12: Seçili olması durumunda başlangıç tarihi beklenmeden ödev detayları gösterilmeye başlar.
	- 13: Gönderim türü: Metin yazma ve/veya Dosya gönderme olarak seçilebilir.
	- 14: Gönderilebilecek maksimum dosya sayısı
	- 15: Gönderilebilecek dosyanın maksimum boyutu
	- 16: Kabul edilebilir dosya türleri: doc, pdf, vb türlerle sınırlandırılabilir
	- 17: Ödevle ilgili yorumların geribildirimleri vb ayarların yapılabildiği bölümdür.

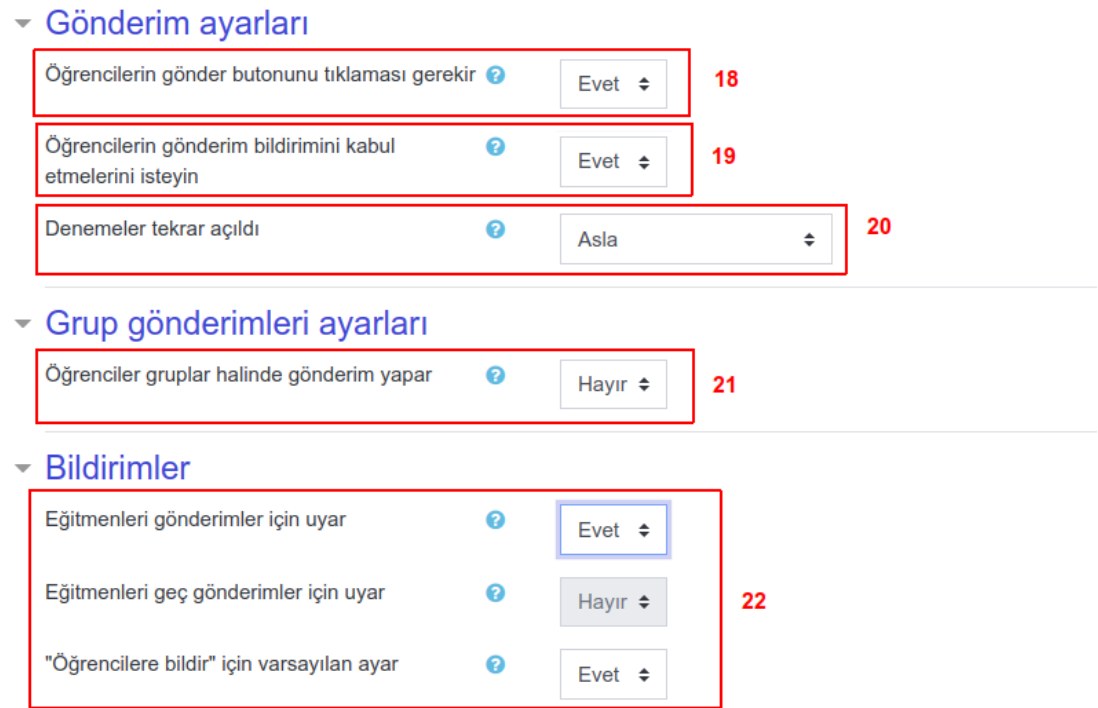

### **Resim-5 Ödev etkinliği ekleme (Devamı)**

- Resim-5'e ilişkin alanlar
	- 18: Öğrencilerin ödevi gönderebilmeleri için "Gönder" butonunu kullanmaları gerekir.
	- 19: Gönder butonuna basıldıktan sonra ödevin gönderilmesini kabul etmelerini isteyin (tek hak verilen gönderimler için önemlidir)
	- **20: Ödevin çoklu kez gönderimine izin veren alandır (öğrencilerin ödevi yeniden göndermelerine izin verir)**
	- **21: Grup bazlı ödevler için grup üyelerinden birinin ödevi göndermesini yeterli kılar. Bu ayar bireysel ödevler için "Hayır" olarak işaretlenmelidir.**
	- 22: Öğrenci/Akademisyene süreçler ile ilgili sistem bilgilendirmelerinin iletilmesi için kullanılabilir.

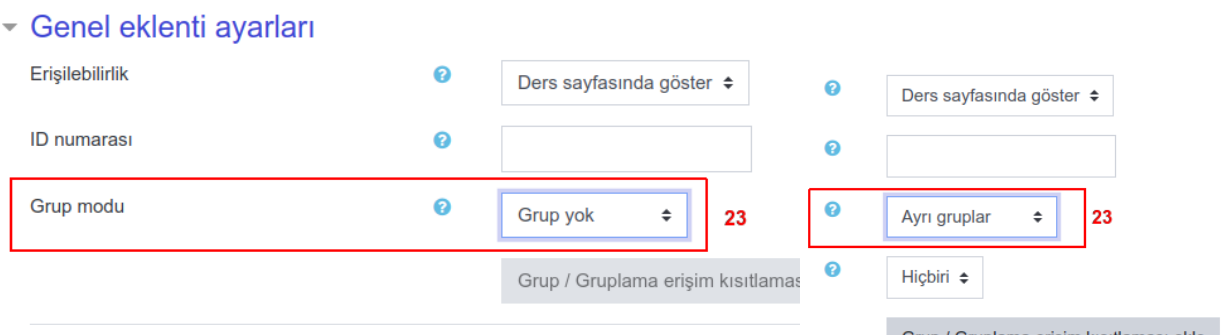

### **Resim-6 Ödev etkinliği ekleme (Devamı)**

- Resim-6'ya ilişkin alanlar
	- **23: Grup eklenti ayarları şubelere ayrılmış dersler için önemli bir detaydır. Burada değerlendirme sonuçlarının tek bir şube olarak mı yoksa her şubenin kendi listesinin ayrı bir şekilde tutulması amaçlanmıştır. Şube olmayan derslerde "Grup Yok", şubelere ayrılmış dersler için "Ayrı Gruplar" olarak seçilmesi tavsiye edilir.**

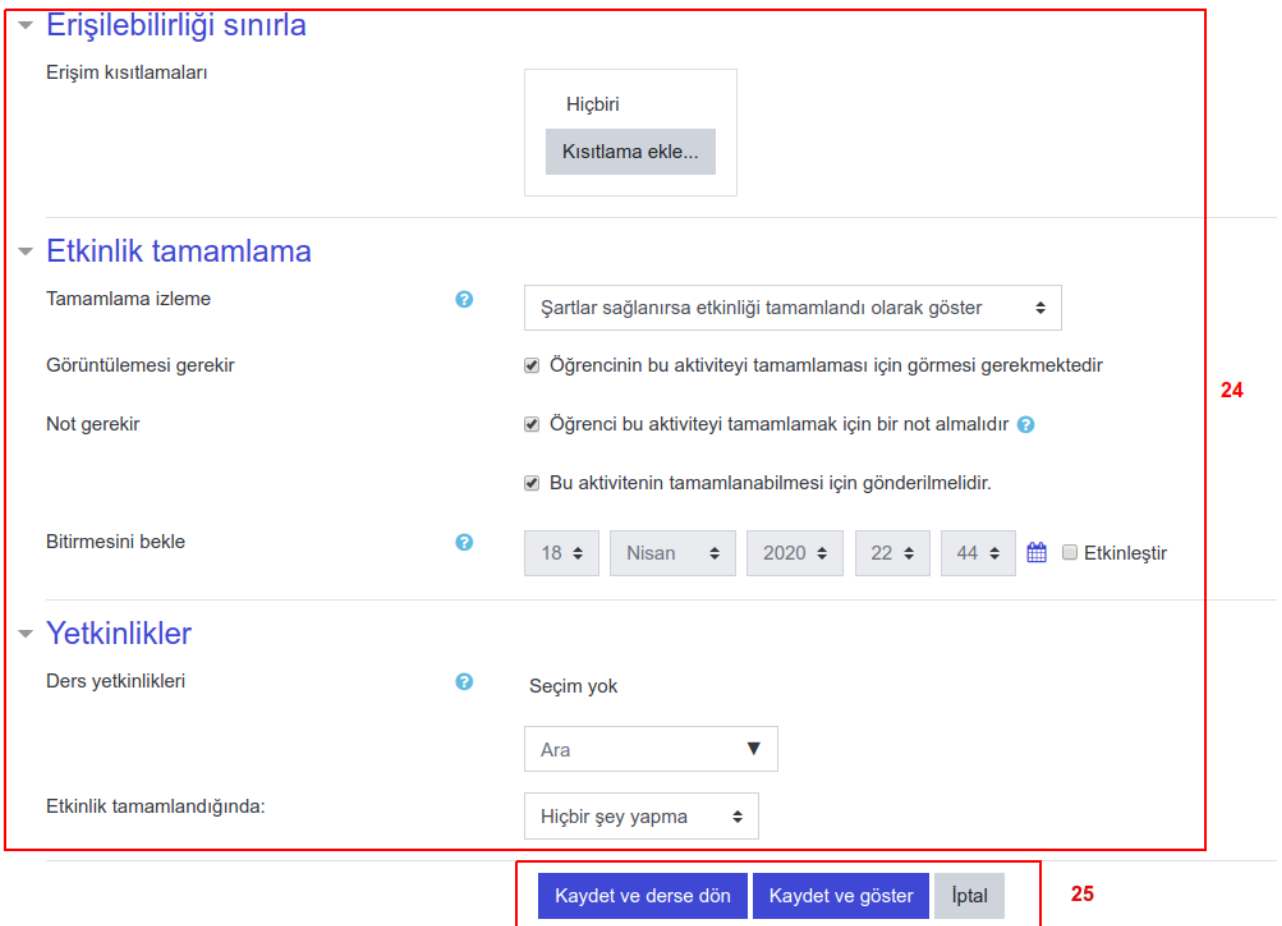

### **Resim-7 Ödev etkinliği ekleme (Devamı)**

- Resim-7'ya ilişkin alanlar
	- 24: Bu bölümün büyük bölümü opsiyonel ayarları içerir.
		- Erişilebilirlik ile ödevin öğrenci sınırlamaları yapılabilir (X etkinliği tamamlayan öğrenciler, X şubedeki öğrenciler vb ödevi görüntüleyebilsin)
- Etkinlik tamamlama: öğrencinin ders detaylarında etkinliklerin ne kadarına katıldığı raporlanabilmektedir. Bu katılım bazı koşullara dayandırılabilir. Örneğin 1 nolu ödev etkinliğinden 50 üzeri alan öğrenciler ödev etkinliğini tamamlamış sayılsın gibi.)
- Yetkinlikler: Bu bölüm varsayılan olarak bırakılabilir. Dersin yetkinlik süreçleri tanımlanarak ek özelliklerde filtrelerin kullanılabilmesi mümkün olabilmektedir.
- 25: Ödev etkinliğinin kaydedilmesi veya iptal edilmesi ile ilgili kontroller.

### **2) Ödevin Değerlendirilmesi**

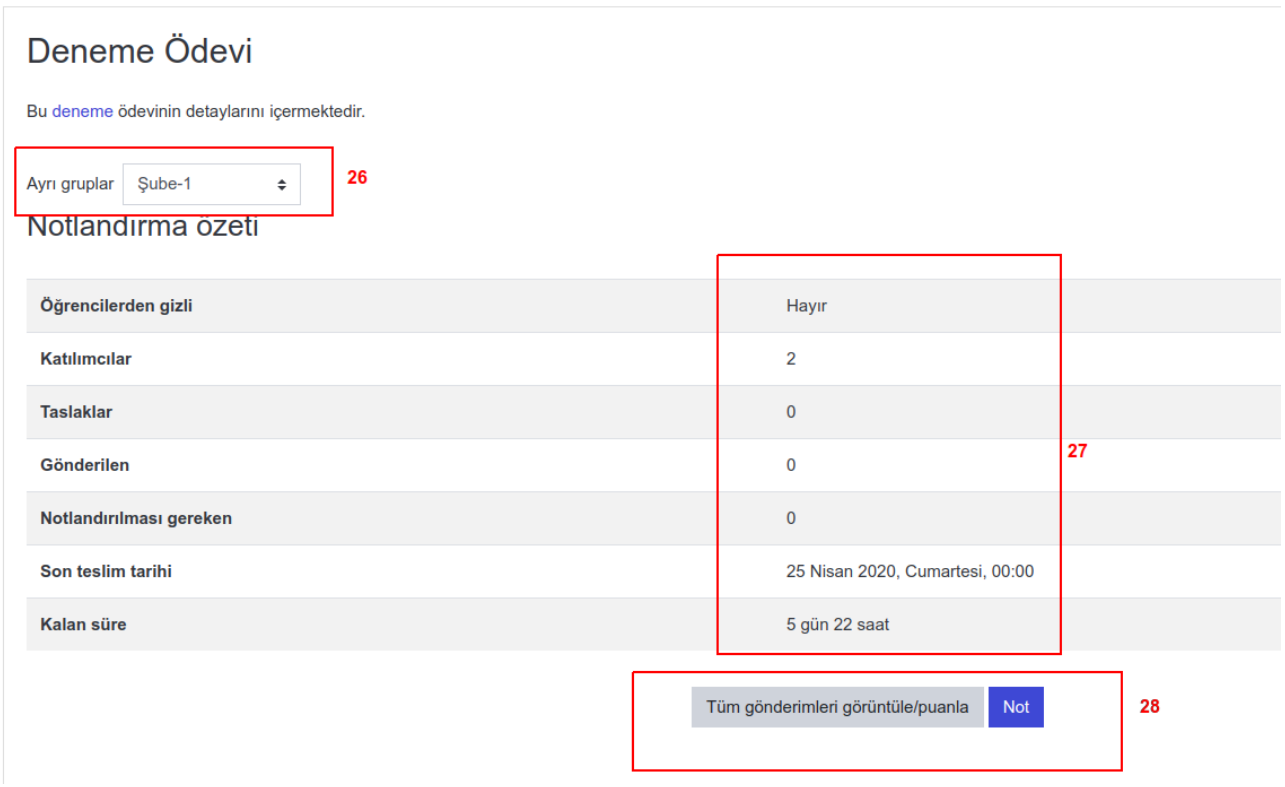

### **Resim-8 Ödevlerle ilgili genel durum bilgisi**

- Ödev etkinliğine girildiğinde Resim-8 de gösterilen panel görüntülenecektir.
	- 26: Bu bölüm şubeli derslerde şube filtrelemesi için kullanılabilir. Bu ayarın aktif olabilmesi için etkinliğin Resim-6 ile verilen ayarlarında 23 nolu seçim kutusunun "Ayrı Gruplar" olarak seçilmesi gereklidir.
	- 27: Listede yer alan öğrenci sayısı ve bu öğrencilerin genel durumlarına ilişkin özet, ödevin son teslim tarihi ve kalan süre gibi bilgiler yer almaktadır.
	- 28: "Tüm Gönderileri Görüntüle/Puanla" ile ödevlerin genel özeti görüntülenebilir. Bu bölüm Resim-9 da açıklanacaktır. "Not" bölümü ile de ödevlere sıra ile puan girişi yapılabilmektedir(Tüm Gönderileri Görüntüle/Puanla bölümünden de not girişi yapılabilmektedir).

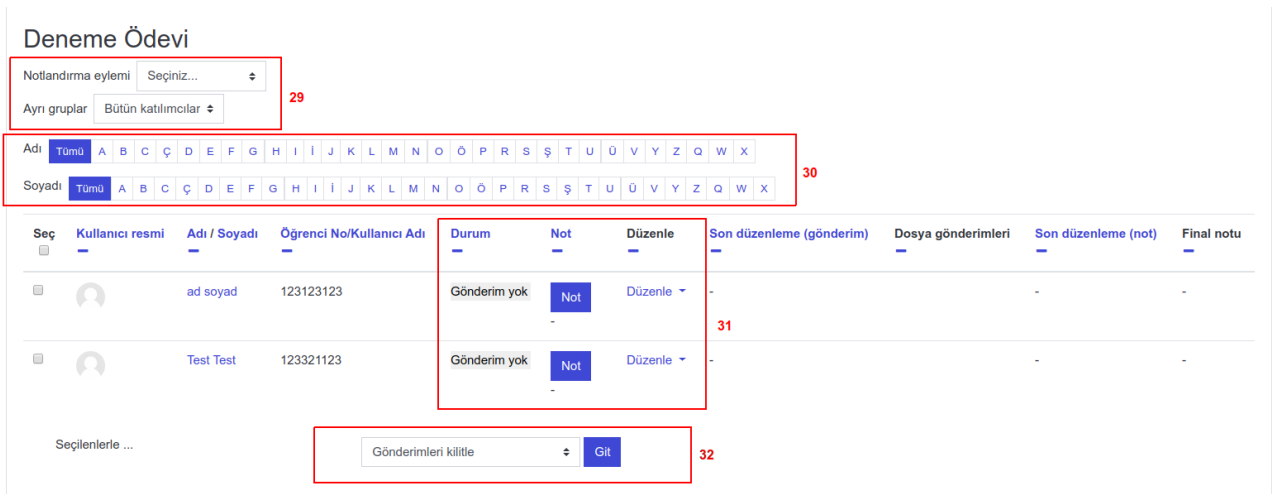

## **Resim-9 "Tüm Gönderileri Görüntüle/Puanla" bölümü**

- Resim-9'a ilişkin alanlar
	- 29: "Notlandırma eylemi" bölümü öğrencilerin almış oldukları önceki etkinlik notlarının görüntülenmesi için kullanılabilmektedir. "Ayrı Gruplar" alanı şubeli dersler için geçerli bir filtreleme alanıdır (Resim-6, 23 nolu seçim kutusunun uygun seçimde olması durumunda kullanılabilir).
	- 30: Ad ve Soyada göre filtreleme alanıdır
	- 31:Ödev durumu ile ilgili bilgilendirme listesinde "Not" butonu ile Resim-13'te belirtilen alandan not girişi yapılabilir. "Düzenle" menüsü ile ödev ile ilgili ek işlemler yapılabilir (Resim-10)
	- 32: Ödev listesinden seçilen ödevlere uygulanabilecek genel işlemler listesidir. Resim-11 de detaylandırılmıştır.

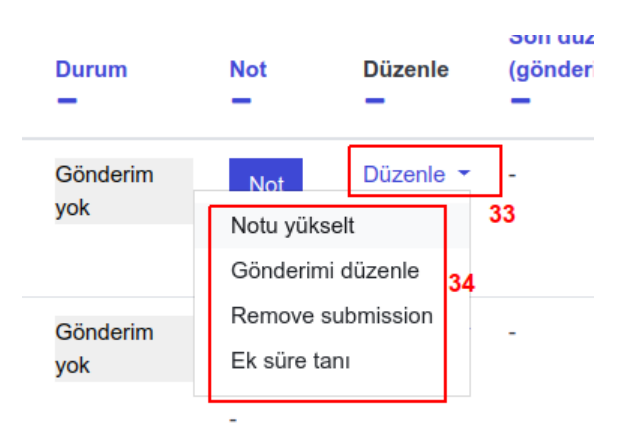

### **Resim-10 Bireysel ödev düzenleme menüsü**

- Resim-10'a ilişkin alanlar
	- 33: Bireysel ödev düzenleme menüsü (Resim-9, 31 nolu bölümden)
	- 34: Bu bölümden "Not Yükselt" ile not bilgisi düzenlenebilir, "Gönderimi Düzenle" ile gönderilen ödev bilgileri güncellenebilir, "Remove Submission" ile gönderilen ödev silinebilir, "Ek süre tanı" ile öğrenciye bireysel olarak süre uzatma verilebilir.

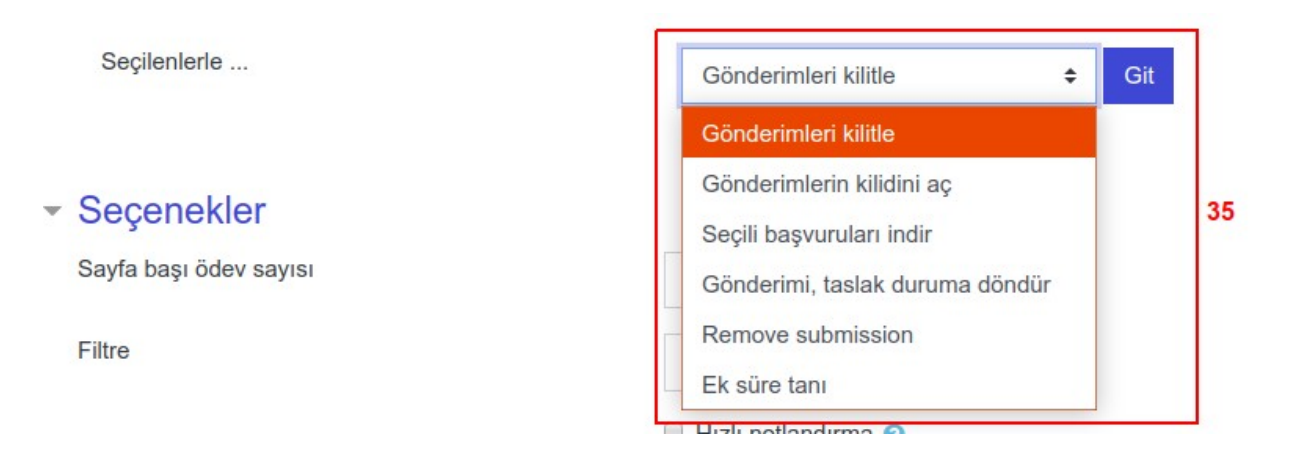

### **Resim-11 Toplu ödev düzenleme menüsü**

- Resim-11'e ilişkin 35 nolu liste
	- "Gönderimleri Kilitle": Listeden seçilen kayıtlara ilişkin süreçleri kilitler. İptal, düzenleme, gönderim vb işlemler kayıt sahibi tarafından gerçekleştirilemez.
	- "Gönderimlerin kilidini aç": Seçilen kayıtların süreçlerini yeniden aktif eder.
	- "Seçili başvuruları indir": Seçilen ödevlerin indirilmesini sağlar
	- "Gönderimi, taslak durumuna döndür": Bu alan ile ödev gönderim onayından önce durumuna getirilir, kayıt sahibinin düzenlemesine olanak sağlar.
	- "Remove submission": Seçilen gönderimlerin silinmesini sağlar. Kayıt sahibi geçerli süre içerisinde yeniden gönderim yapabilir.
	- "Ek süre tanı": Süresi biten kayıtlara gönderim için ek süre vermeye olanak sağlar.

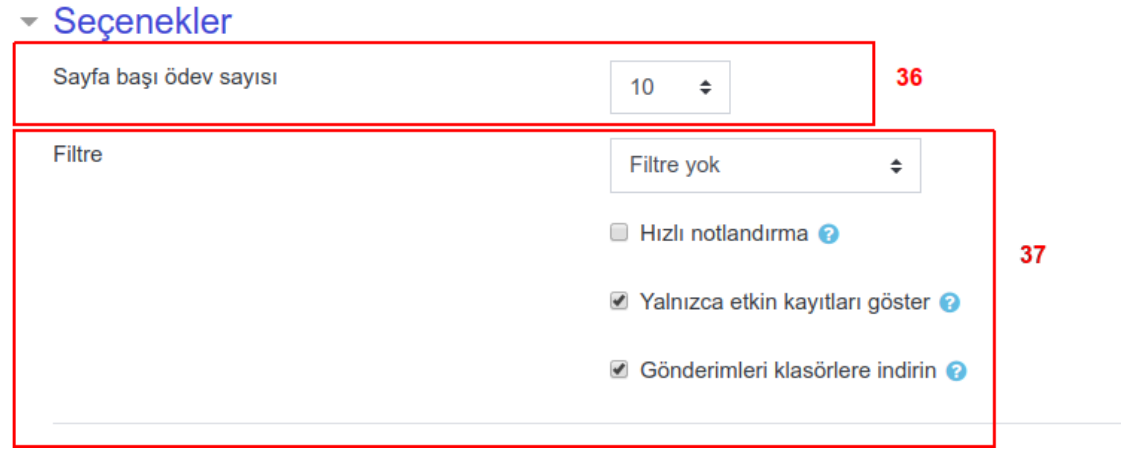

## **Resim-12 Toplu ödev düzenleme menüsü**

- Resim-12'e ilişkin alanlar
	- 36: Listede gösterilmesi istenen kayıt sayısı
	- 37: Gönderilmemiş, Gönderilmiş, Notlandırılması Gereken vb. Kategorilerde filtreleme sağlanabilen bir bölümdür. "Hızlı Notlandırma" alanı seçilerek liste üzerinden not girişi de yapılabilmektedir. "Hızlı Notlandırma" alanı seçildiğinde "Öğrencilere Bildir" seçimi ile not bilgisi öğrencilere de

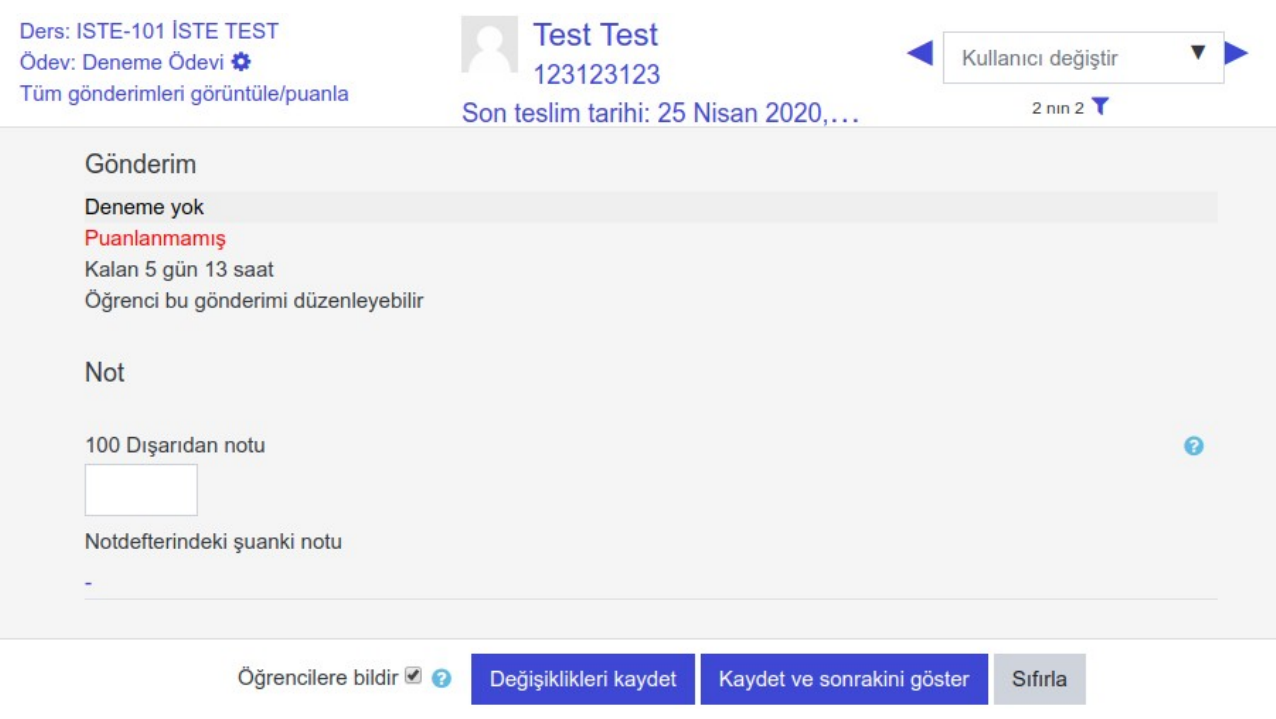

**Resim-13 Ödeve not girilmesi**

• Resim-13'te gösterilen bölümden ödev not girişi yapılabilmektedir. "Öğrencilere bildir" seçeneği not girişinden sonra öğrenciye bildirim gönderilmesine olanak sağlar.

### **3) Etkinlik Notlarının Görüntülenmesi ve İndirilmesi**

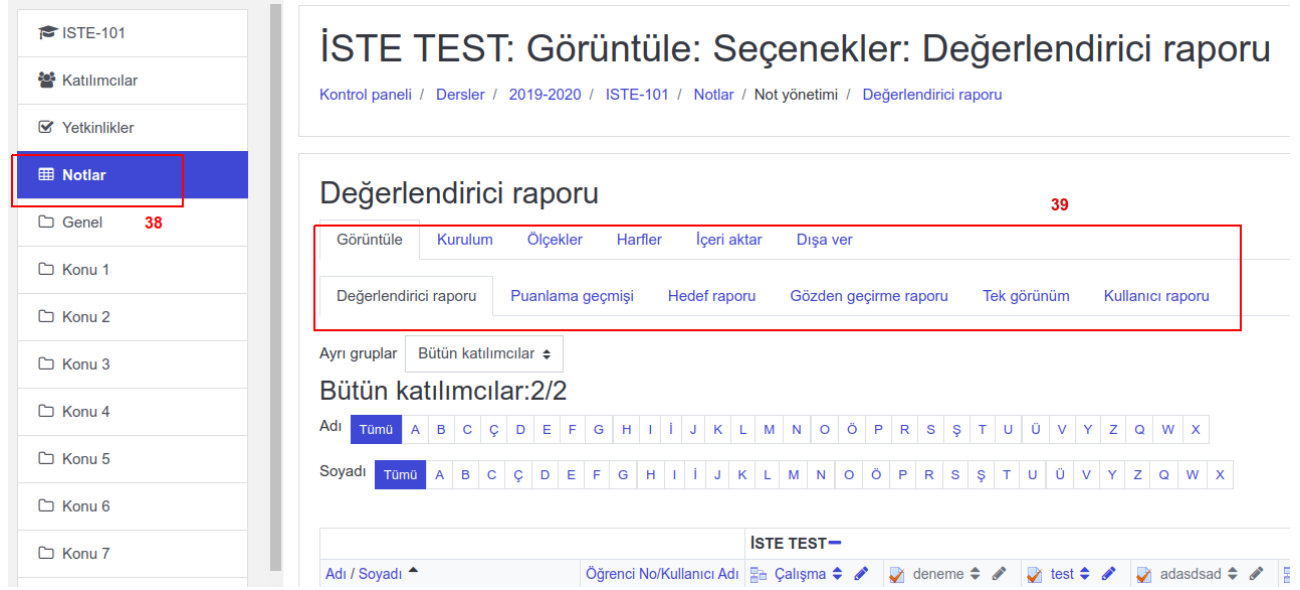

### **Resim-14 Etkinlik Notlarının Görüntülenmesi**

• Resim-14'te gösterilen bölüme ilişkin olarak ders içeriğinde 38 nolu bağlantı ile etkinliklere ait ders değerlendirme notları görüntülenebilmektedir. 39 nolu alandan ödevlerin katkı değerleri ayarlanabilmekte ve son durumlar "Dışa Ver" alanı ile belirlenen formatta dışarıya (excel vb) aktarılabilmektedir.